# Configurazione della porta dello switch con Cisco Business Mobile App Ī

### **Obiettivo**

L'obiettivo di questo articolo è di esaminare la funzionalità di configurazione delle porte degli switch in Cisco Business Mobile App versione 1.4 e successive.

### Dispositivi interessati | Versione software

• Cisco Business Mobile App | 1,4

### Introduzione

In Cisco Business Mobile App versione 1.4 è ora possibile configurare alcune impostazioni a livello di porta sugli switch Cisco Business (CBS) della rete.

Continua a leggere per saperne di più!

## Port Configuration

### Passaggio 1

In Cisco Business Mobile App, passare al sito e fare clic su Dispositivi di rete.

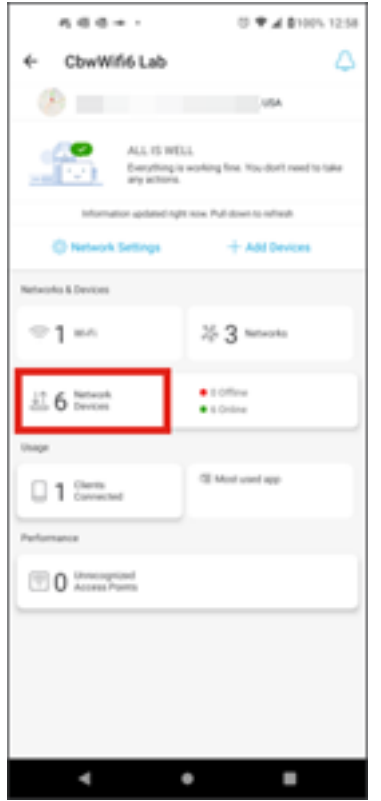

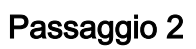

Selezionare lo switch da configurare.

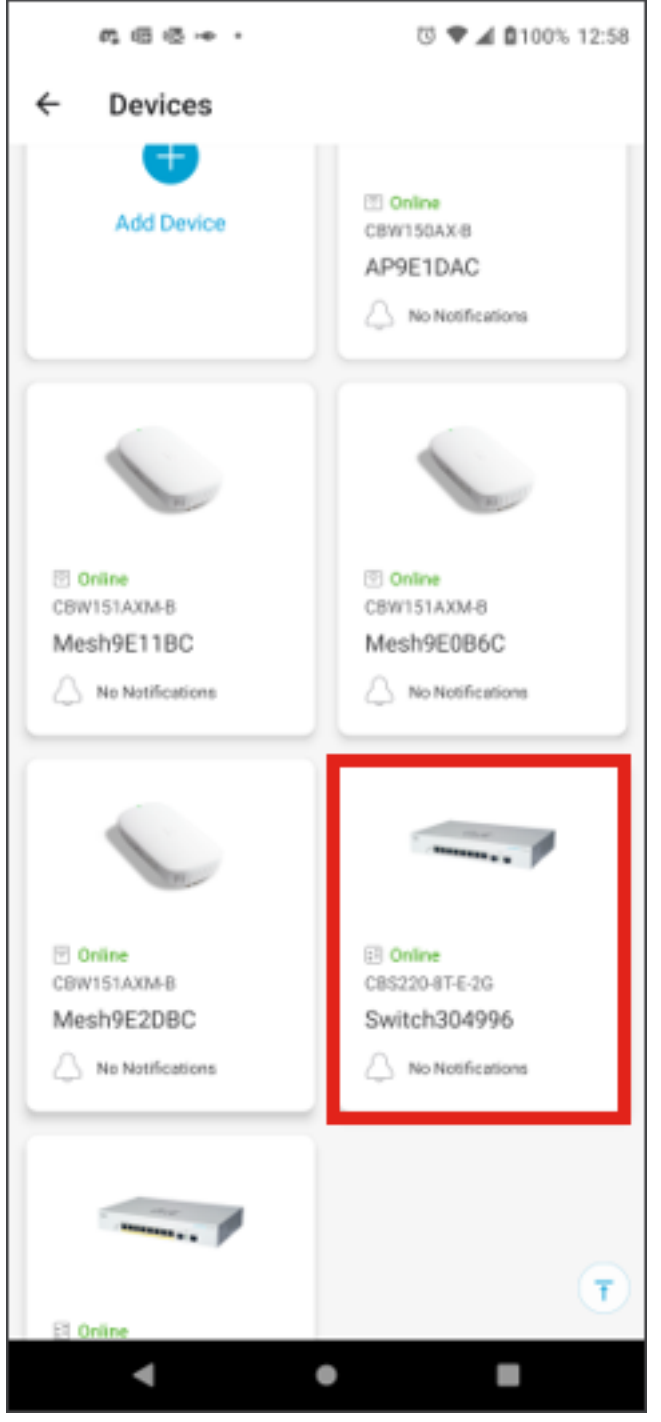

Passaggio 3

Si apre il menu Switch. Per accedere al menu Porte, fare clic sull'immagine Porte.

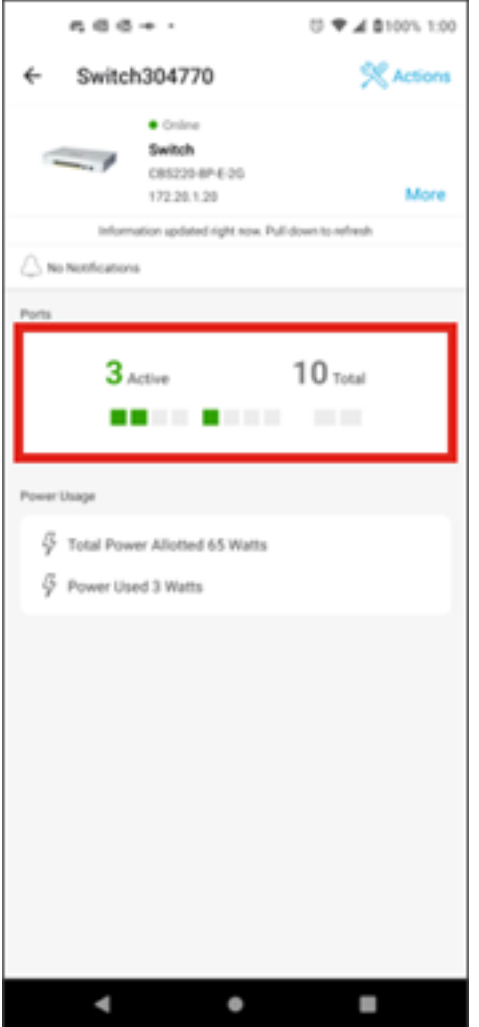

Per impostazione predefinita, vengono elencate tutte le porte dello switch con un'etichetta che indica se sono connesse, abilitate o disabilitate.

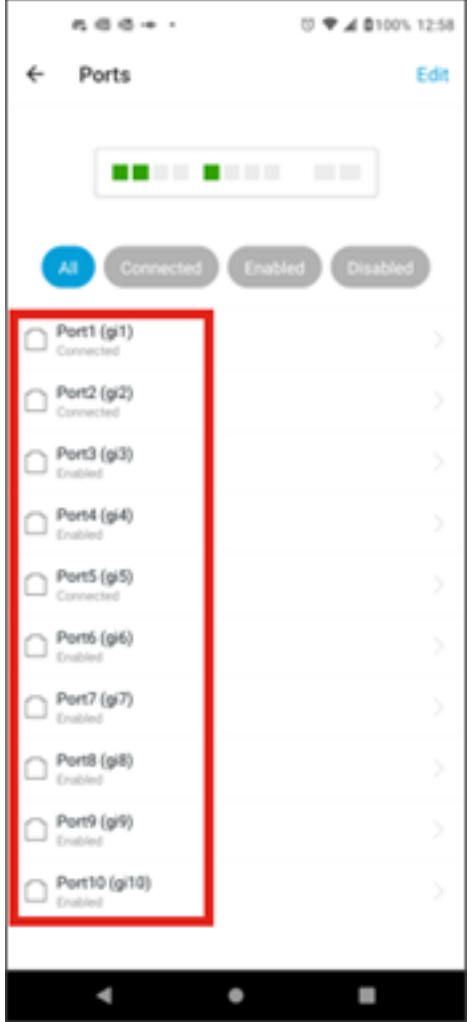

Passaggio 4

Per filtrare le porte, selezionare l'opzione nella parte superiore dello schermo. Le opzioni sono:

- Tutto
- Connesso
- Attivato
- Disattivato

Nell'esempio è selezionato Connesso.

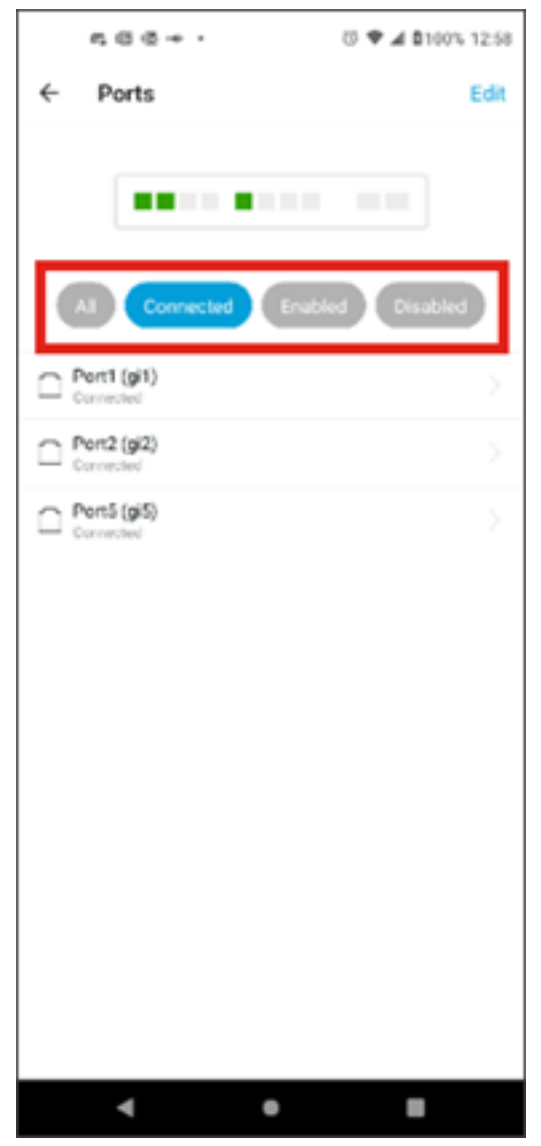

Passaggio 5

Per visualizzare le statistiche di una singola porta, fare clic su una porta nell'elenco.

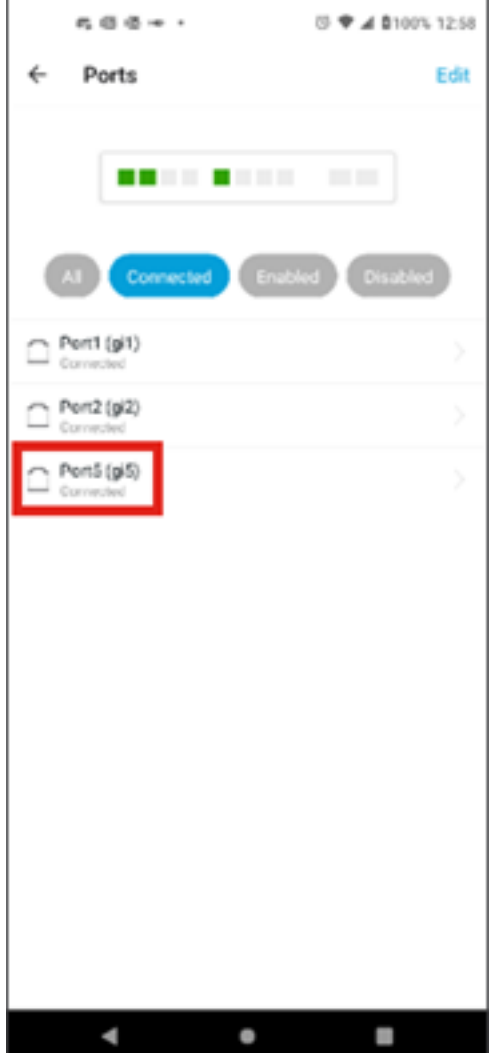

### Passaggio 6

Nella pagina delle statistiche di una singola porta è possibile visualizzare le informazioni riportate di seguito.

- Stato operativo (abilitato o disabilitato)
- Velocità collegamento
- Il dispositivo collegato se lo switch può identificarlo tramite CDP o LLDP
- Velocità di trasmissione e ricezione sulla porta
- Consumo energetico se si tratta di uno switch PoE
- Informazioni sulle VLAN sulla porta.

Fare clic sul pulsante Modifica per modificare queste impostazioni.

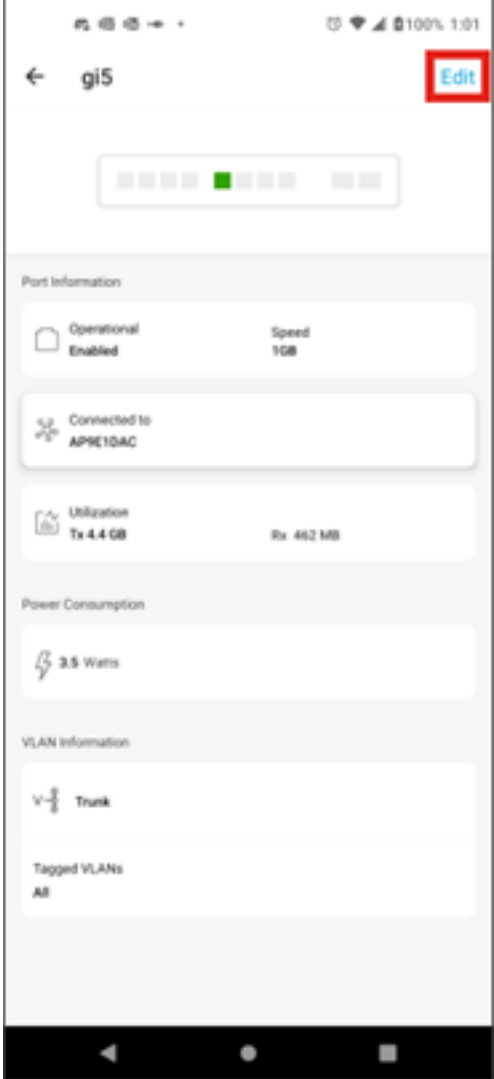

Passaggio 7

Una volta modificata una porta, è possibile copiare le impostazioni da un'altra porta scegliendo la configurazione della porta come modello.

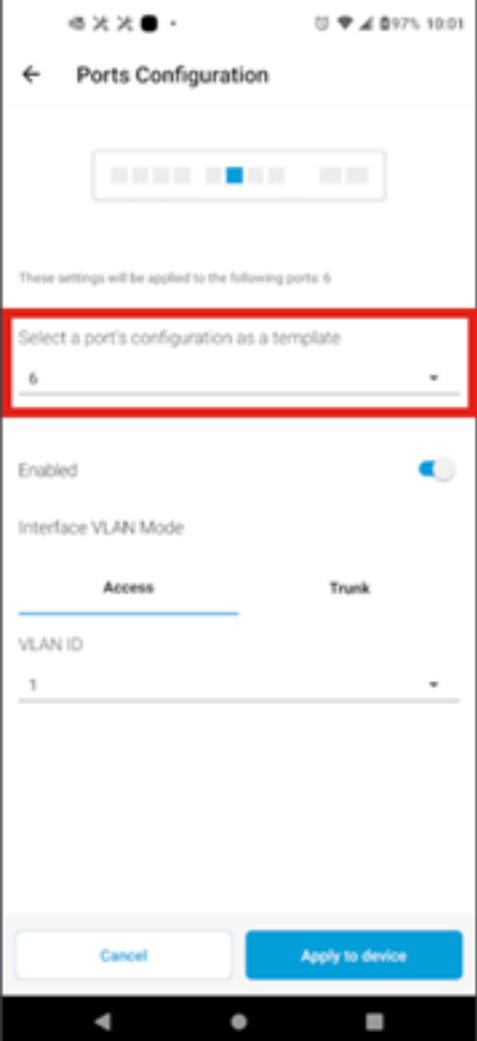

Passaggio 8 (facoltativo)

Èpossibile abilitare o disabilitare manualmente la porta e impostarla per il funzionamento in modalità accesso o in modalità trunk.

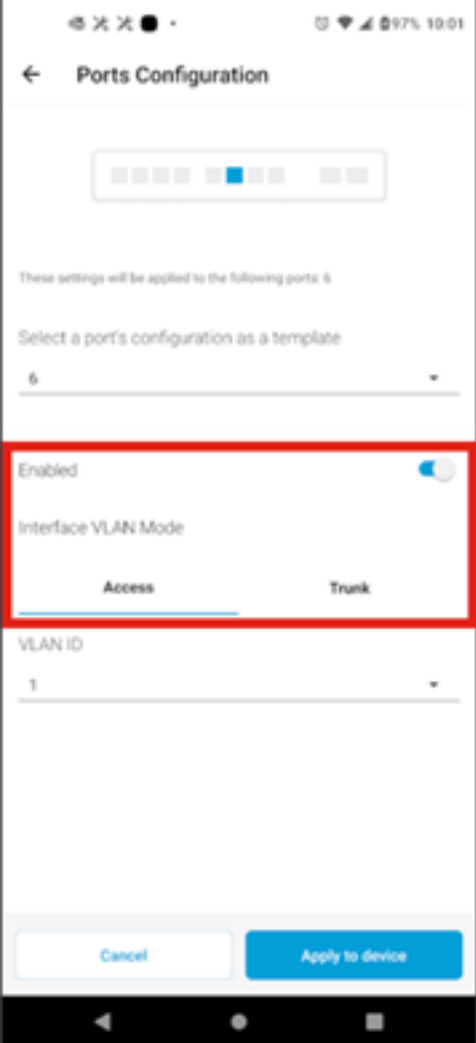

### Passaggio 9

Se si seleziona la modalità di accesso, scegliere l'ID VLAN per la porta dalle VLAN configurate nell'app per dispositivi mobili.

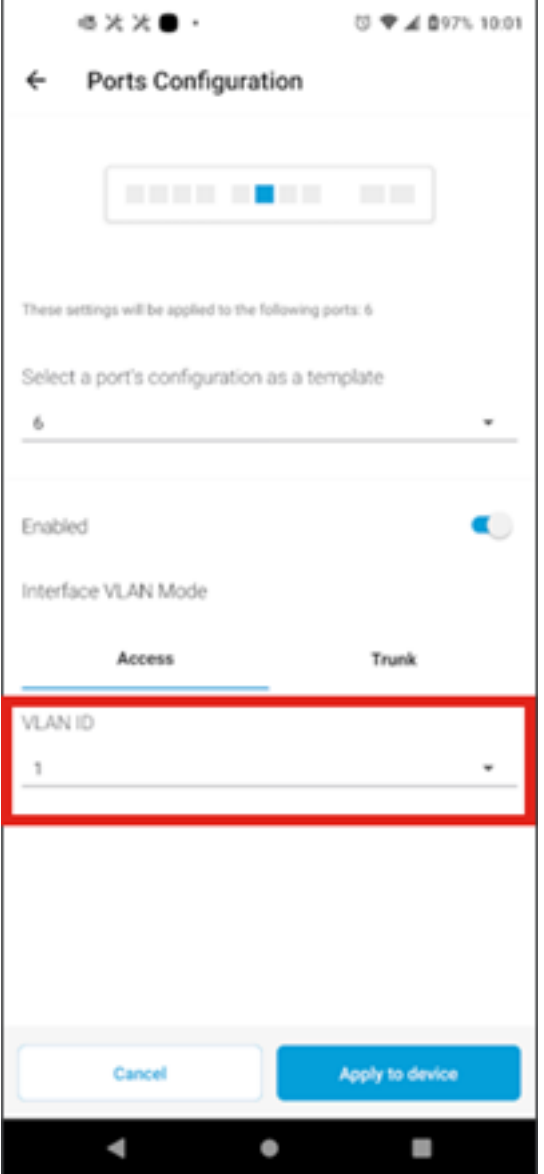

Passaggio 10

Se la porta è stata impostata in modalità trunk, selezionare la VLAN nativa per la porta e configurare il trunking sulla porta. Per impostazione predefinita, consente tutte le VLAN sulla porta. Per eliminare questa VLAN, premere il pulsante Delete (Elimina) e aggiungere manualmente VLAN specifiche o intervalli di VLAN da consentire. Inoltre, è disponibile un collegamento per il reset e l'autorizzazione di tutte le VLAN.

#### Informazioni su questa traduzione

Cisco ha tradotto questo documento utilizzando una combinazione di tecnologie automatiche e umane per offrire ai nostri utenti in tutto il mondo contenuti di supporto nella propria lingua. Si noti che anche la migliore traduzione automatica non sarà mai accurata come quella fornita da un traduttore professionista. Cisco Systems, Inc. non si assume alcuna responsabilità per l'accuratezza di queste traduzioni e consiglia di consultare sempre il documento originale in inglese (disponibile al link fornito).